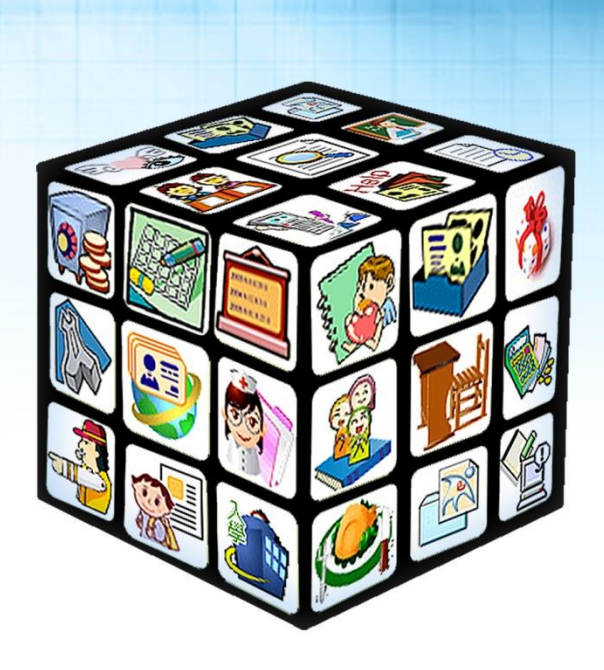

**模組名稱:幼生資料更新 版號:2022 年 9 月 4 日版 適用縣市:新北市 適用單位:幼兒園**

402264 台中市南區忠明南路 758 號 25 樓 電話 04-3707-3909 傳真 04-2260-3729

客服專線 0800-880-928 統編 96940261 http://www.schoolsoft.com.tw

m.

# 目錄

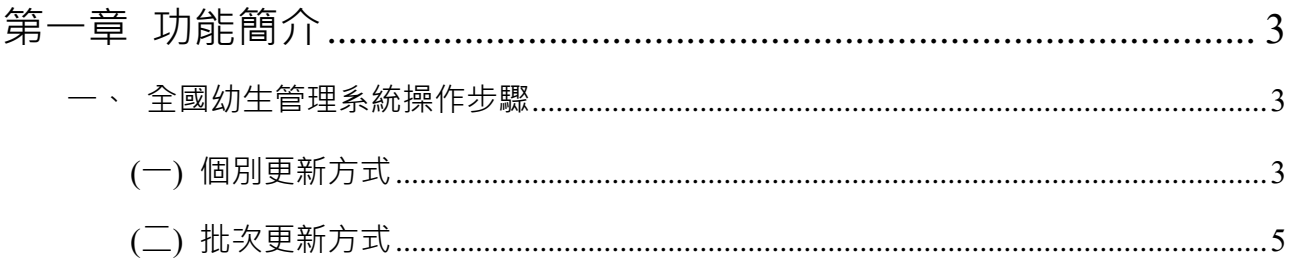

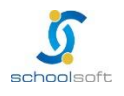

## **第一章 功能簡介**

<span id="page-2-0"></span>此功能提供園所進行幼兒資料更新操作。

### <span id="page-2-1"></span>**一、全國幼生管理系統操作步驟**

mi T

### <span id="page-2-2"></span>**(一)個別更新方式**

本更新方式一經更新,相關資料將於當日晚間同步至校務系統,請於隔日再上校務系統查看 步驟1、 點選園所資料維護與查詢→幼生資料維護

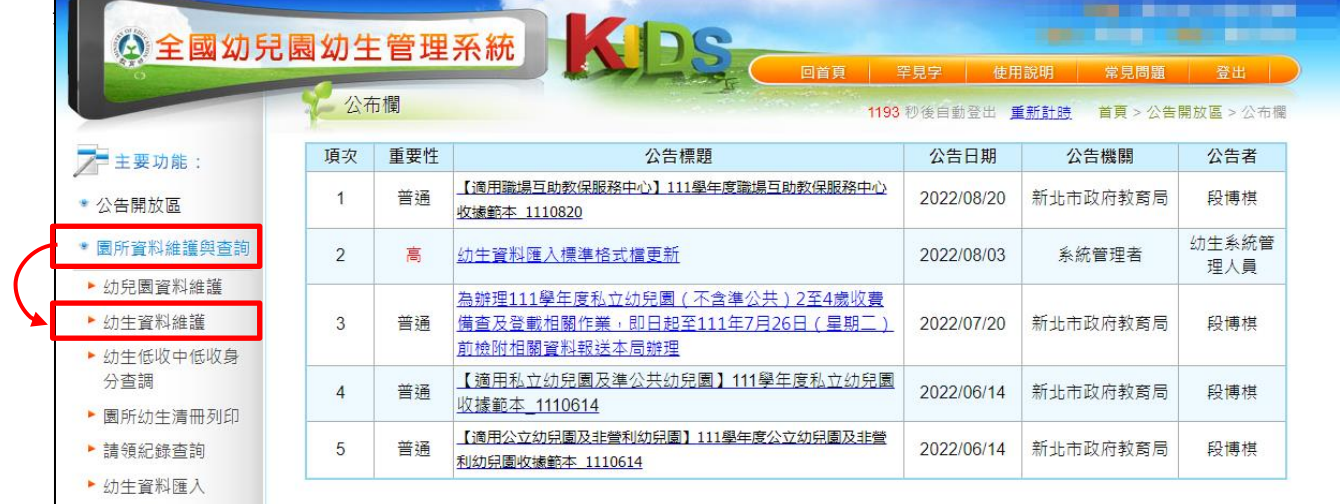

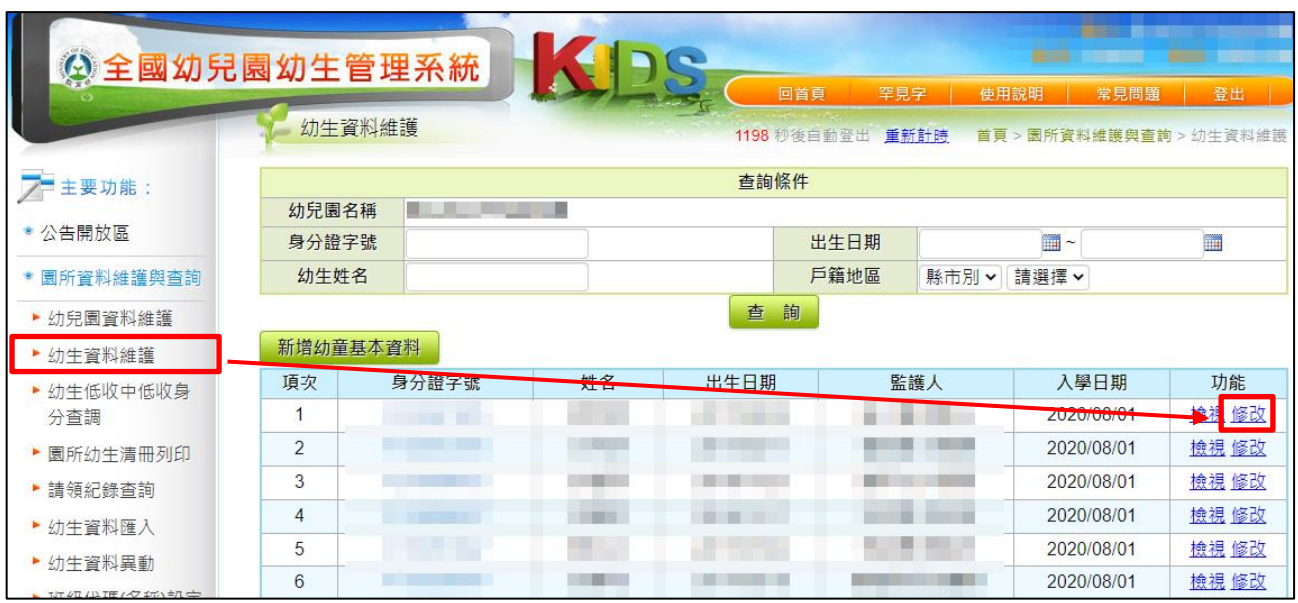

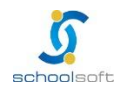

# **schoolsoft**

步驟3、若學生的資料有誤,可透過相對應資料欄位進行修改。 若為班級性職務有誤,可透過班別處進行調整。 調整完畢後請案下<mark>儲存</mark>鍵。

m" o

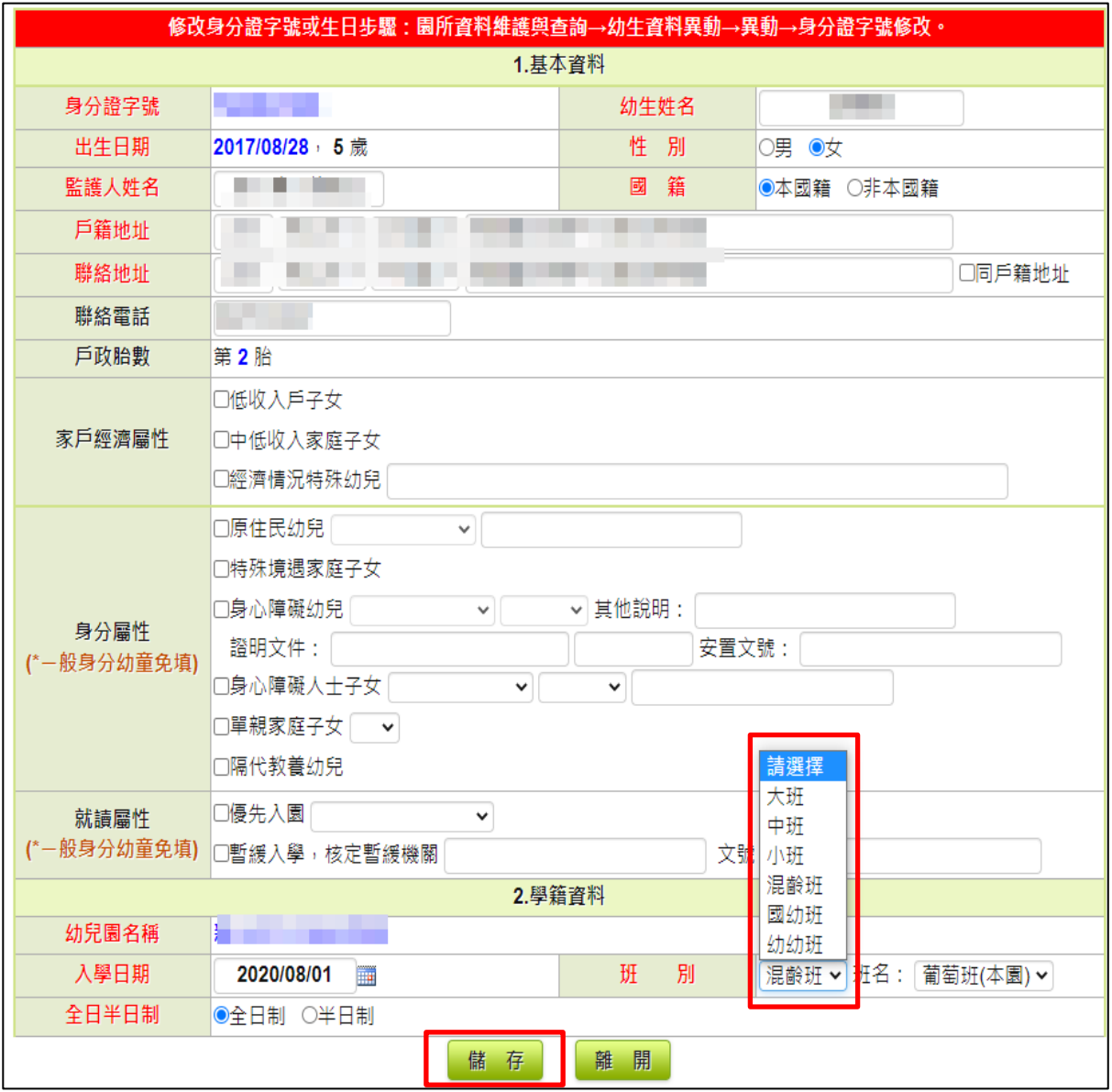

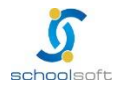

## <span id="page-4-0"></span>**(二)批次更新方式**

#### 本更新方式一經更新,相關資料將即時寫入至校務**系**統

m

步驟1、 點選園所資料維護與查詢→園所幼生清冊列印

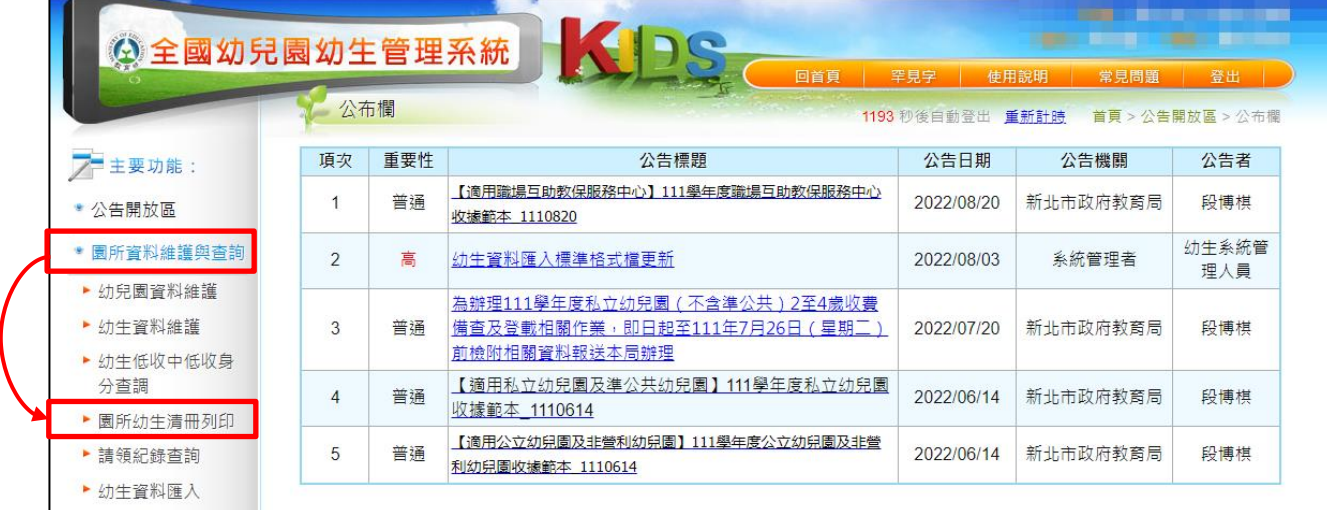

#### 步驟2、 不須點選任何資料,直接點選下一步

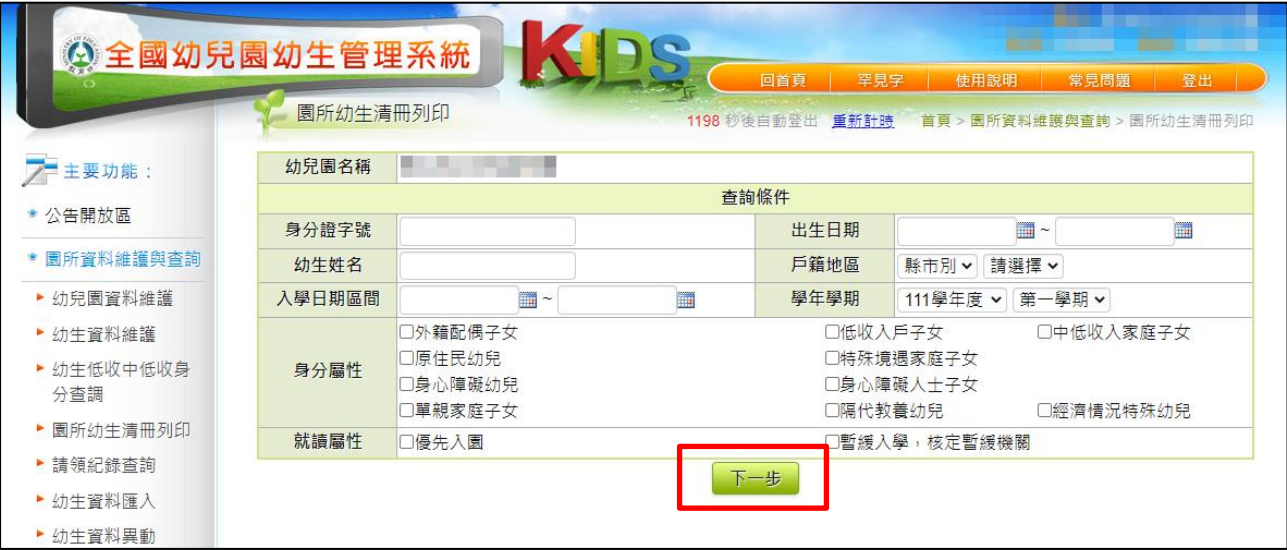

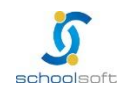

全誼資訊-幼生資料更新手冊

步驟3、 於輸出欄位,將資料全選後,點選加入

m

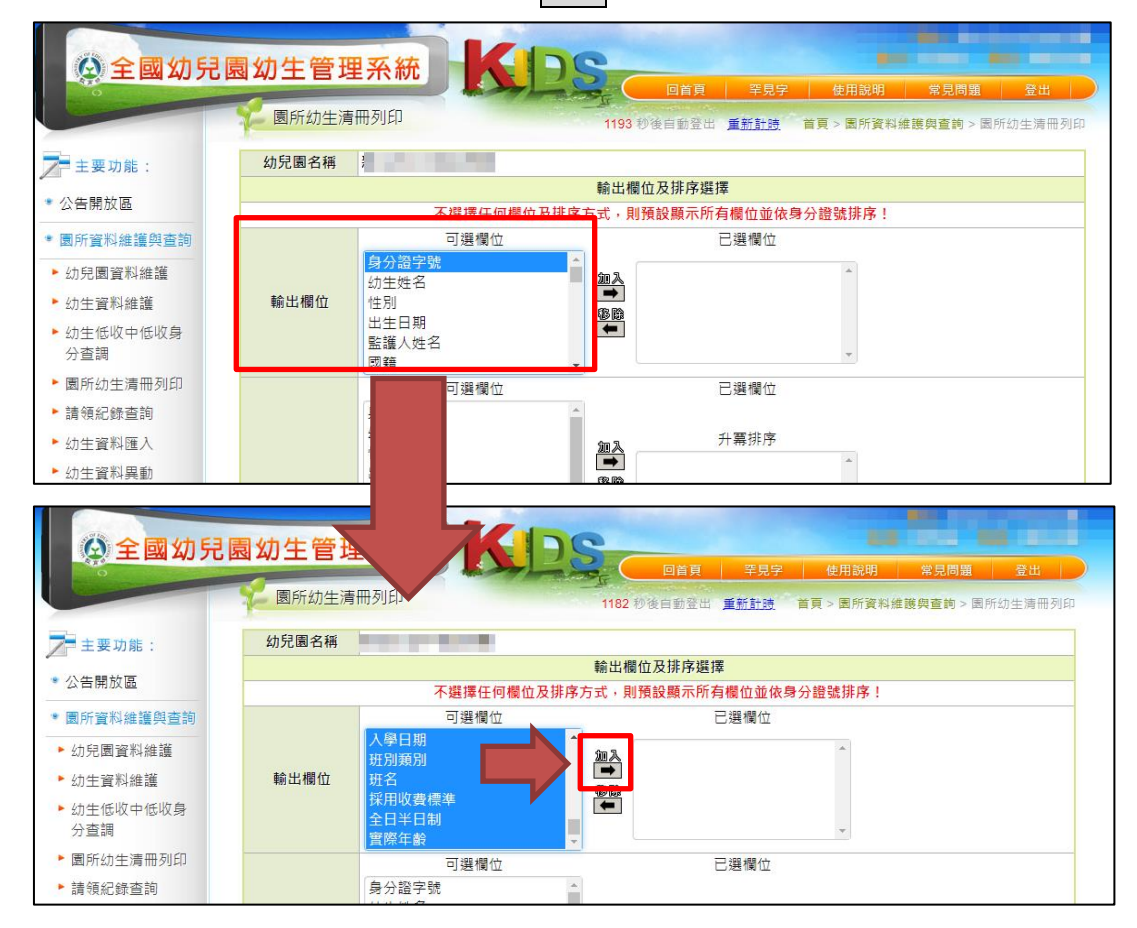

步驟4、 當欄位皆選入已選欄位中, 即可點選<mark>查詢</mark>

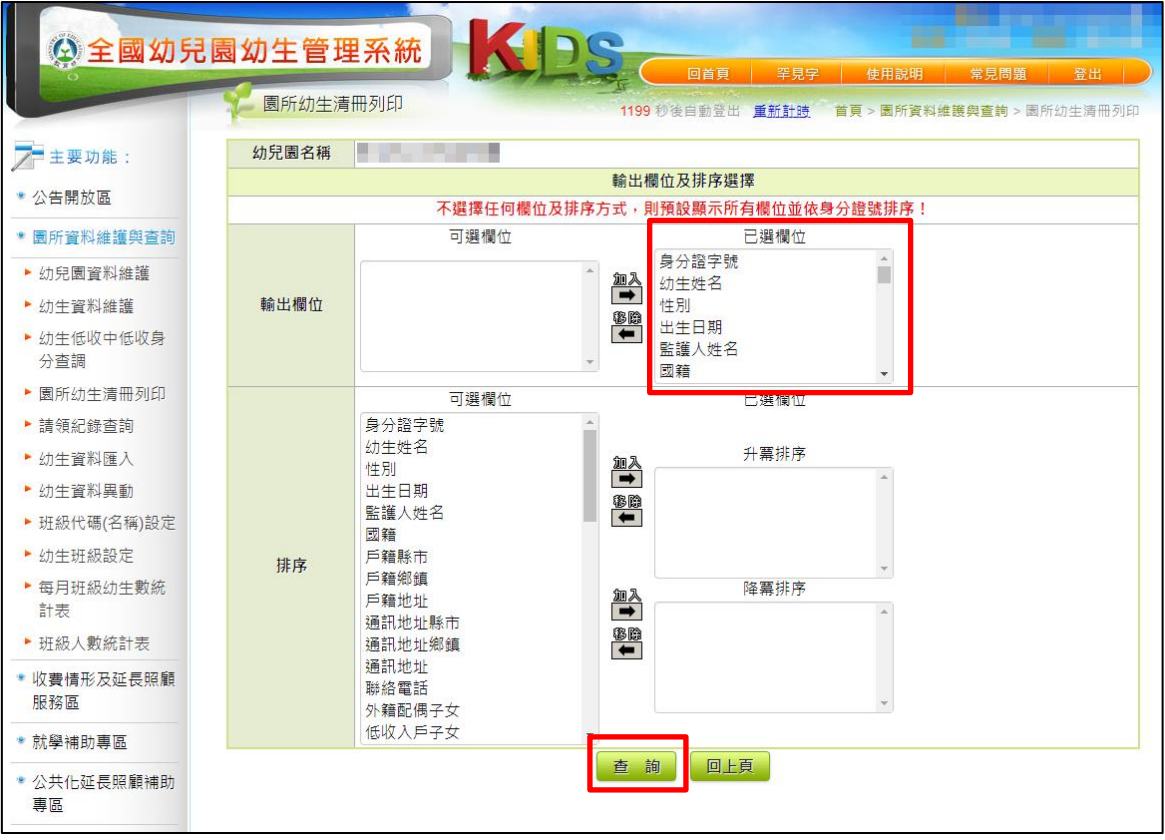

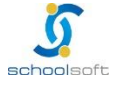

步驟5、 於報表畫面左上角選擇下載檔案

m

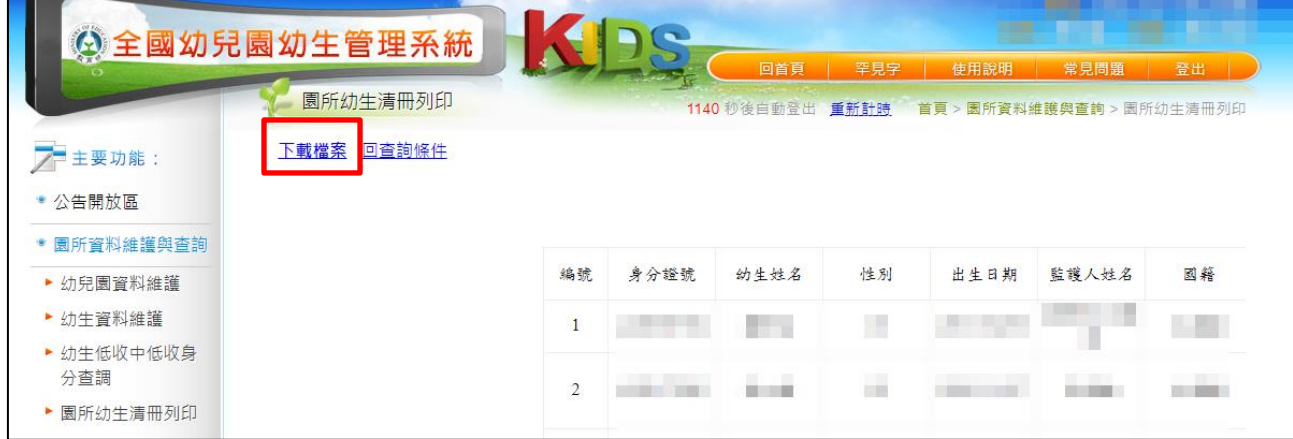

步驟6、 若園所為「專設幼兒園」如:板橋幼兒園、五股幼兒園…等

請於檔案中插入新欄位並命名為「分班」,爾後填入<mark>分班名稱</mark>如:中港分班、龍埔 分班…等

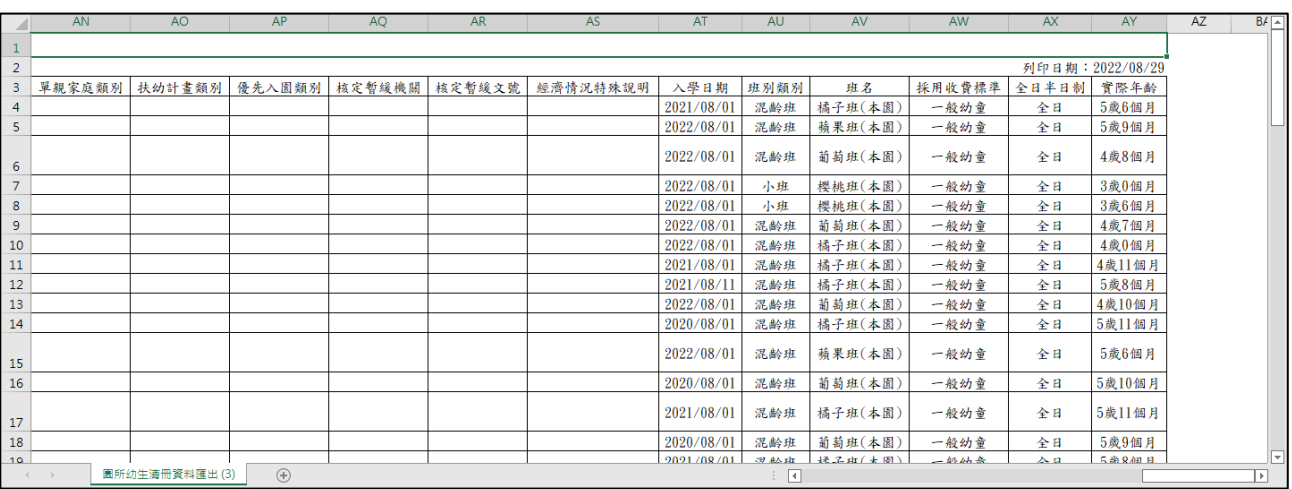

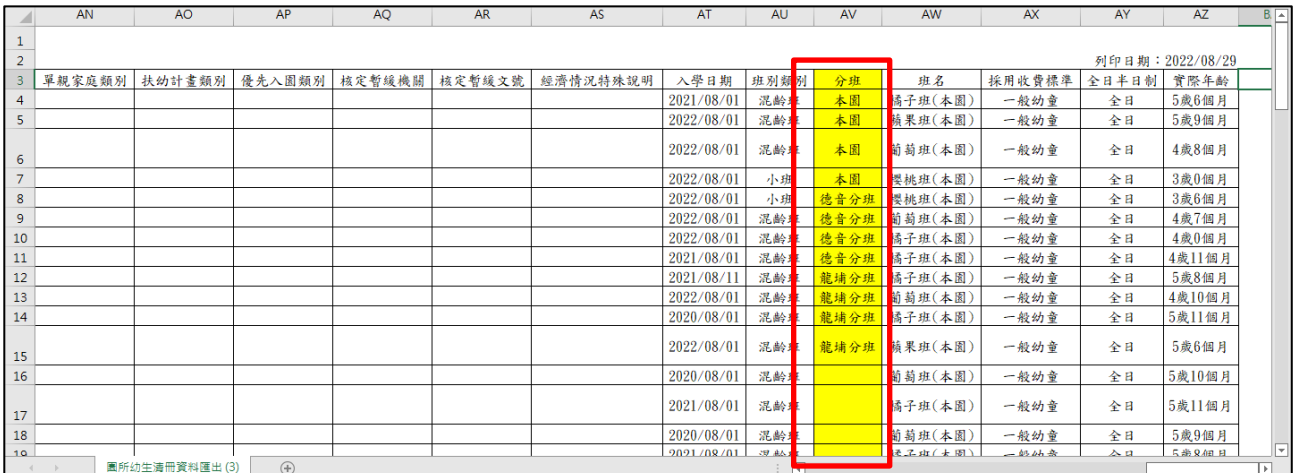

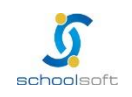

m

步驟7、因檔案原為網頁格式,故需將編輯好的檔案「另存新檔」,並調整「存檔類型」 將其儲存為「Excel 活頁簿或 Excel97-2003 活頁簿」

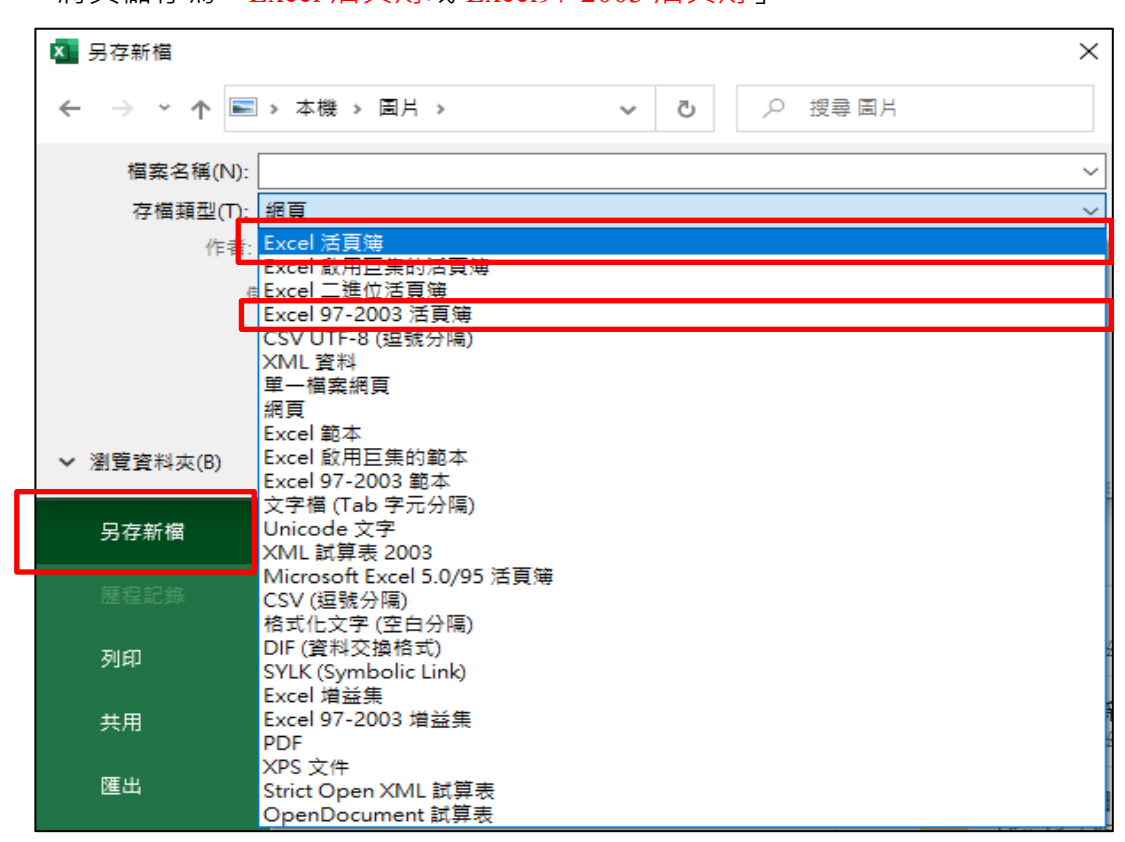

步驟8、 至校務行政系統之「學生資料管理」進行匯入操作

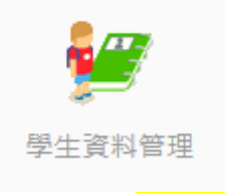

進入模組後點選「批次匯出匯入」,並選擇橘色<mark>「國教署幼生匯入」</mark>案鈕

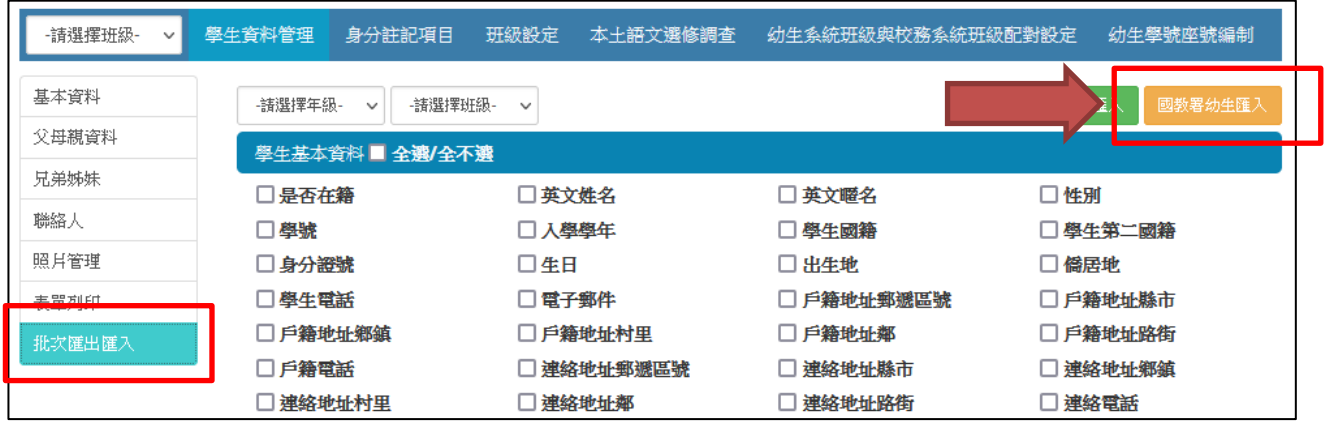

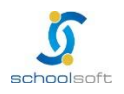

#### 步驟9、 選擇需匯入之檔案,並點選「匯入」

mi o

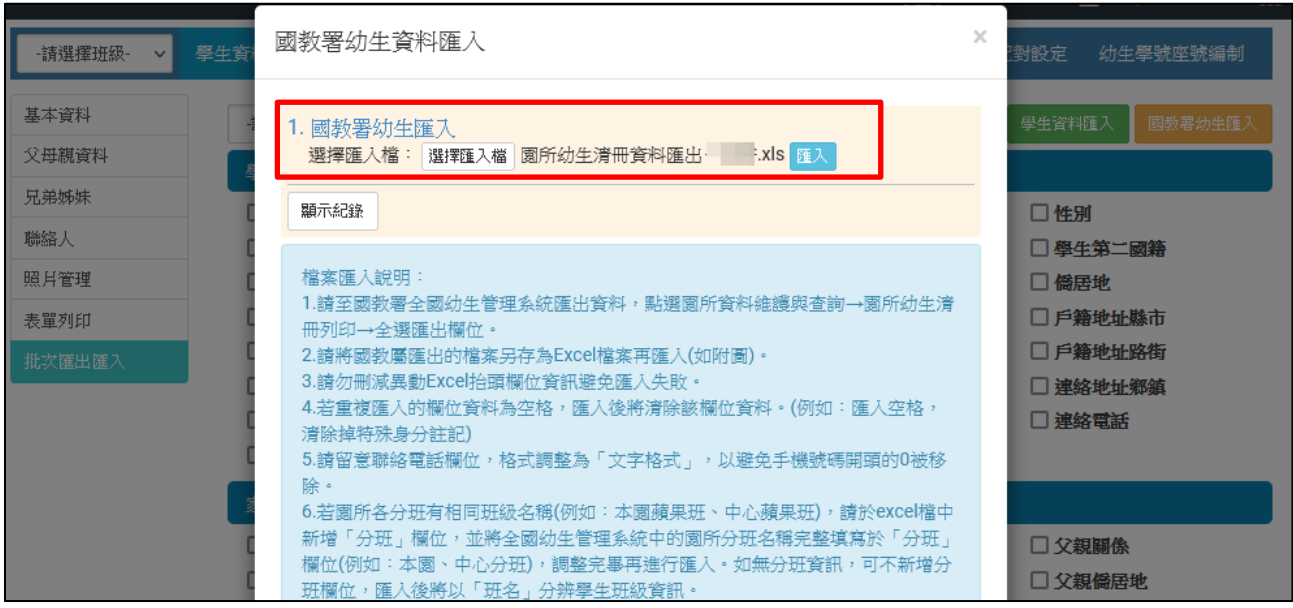

步驟10、點選匯入後,即完成匯入作業,請老師可回頭檢視學生名冊是否正確。

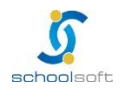